### **Hinweise zum Update des KPP Prüfungstools (Netzwerkinstallation) auf Version 6.05**

#### **Installationsvoraussetzungen:**

Die Update-Routine benötigt das **DotNet-Framework 4.0 Client Profile**, das normalerweise über Microsoft Windows Update zur Verfügung gestellt wird. Falls diese Version des Frameworks auf Ihrem Rechner nicht vorhanden ist, können Sie sie hier herunterladen:

#### **Vorbereitende Tätigkeiten:**

Laden Sie die Datei "Update KPPPT 6.05 Netz.zip" herunter und speichern Sie sie in einem beliebigen Ordner ab. Danach entpacken Sie die ZIP-Datei. Es entsteht ein Ordner "KPPPT\_Updatedateien".

Die Netzwerkinstallation besteht aus zwei Teilen:

- 1. Aktualisierung der Datenbank auf einem Microsoft SQL-Server 2012 oder höher
- 2. Aktualisierung des Frontends auf beliebig vielen windows-basierten Clientrechnern

### **1. Aktualisierung der Datenbank**

Das Update der Datenbank **muss** auf dem Rechner erfolgen, auf dem sich der SQL Server befindet, der die Datenbank enthält. Zur Aktualisierung der Datenbank starten Sie aus dem Installationsordner die Datei UpdateKPPPT\_Netz.exe.

Es erscheint folgender Bildschirm:

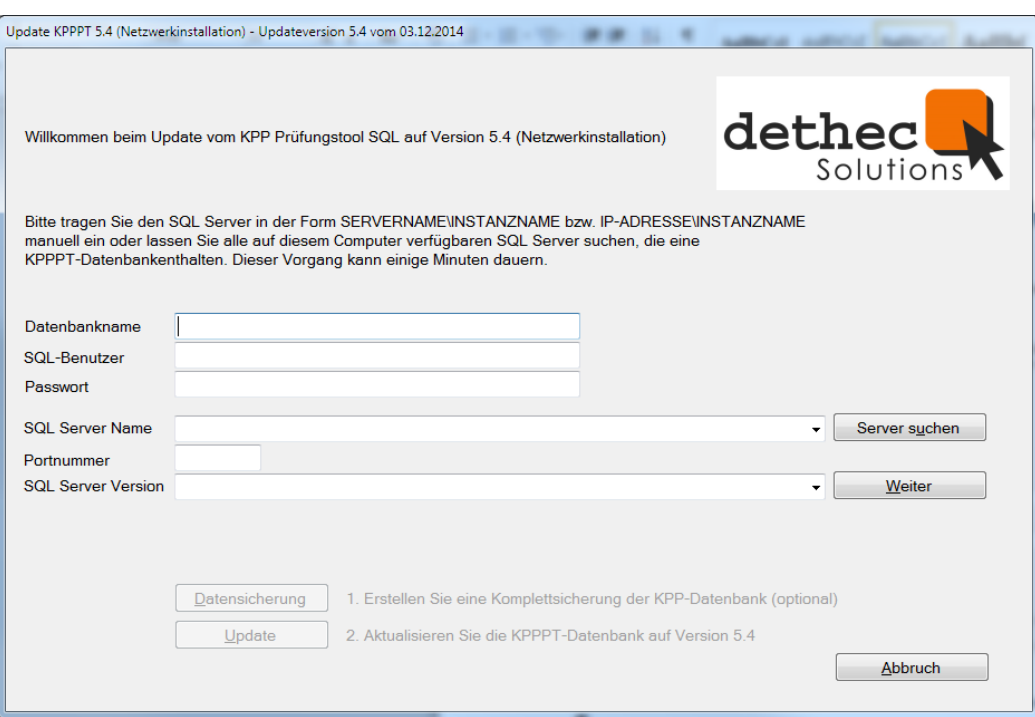

Da der SQL-Datenbankname, der SQL-Benutzer und dessen Passwort seit Version 4.4 frei wählbar sind, müssen Sie an dieser Stelle die aktuellen Informationen dazu eingeben. Diese lauten für alle Versionen **vor** der Version 4.4:

Datenbankname: KPPPT SQL-Benutzer: KPPPT Passwort: KPPPT2009!

Tragen Sie anschließend den Namen des SQL Servers in der Form SERVERNAME\INSTANZNAME ein, der die KPPPT-Datenbank enthält oder lassen Sie alle lokal verfügbaren SQL Server suchen. Sollte die SQL Server Version nicht automatisch vorgeschlagen werden, tragen Sie hier bitte über das Drop-Down-Menü die passende Version Ihres Servers ein.

Nach einem Klick auf die Schaltfläche "Weiter" wird ermittelt, welche Version des KPP Prüfungstools auf Ihrem Server zurzeit installiert ist.

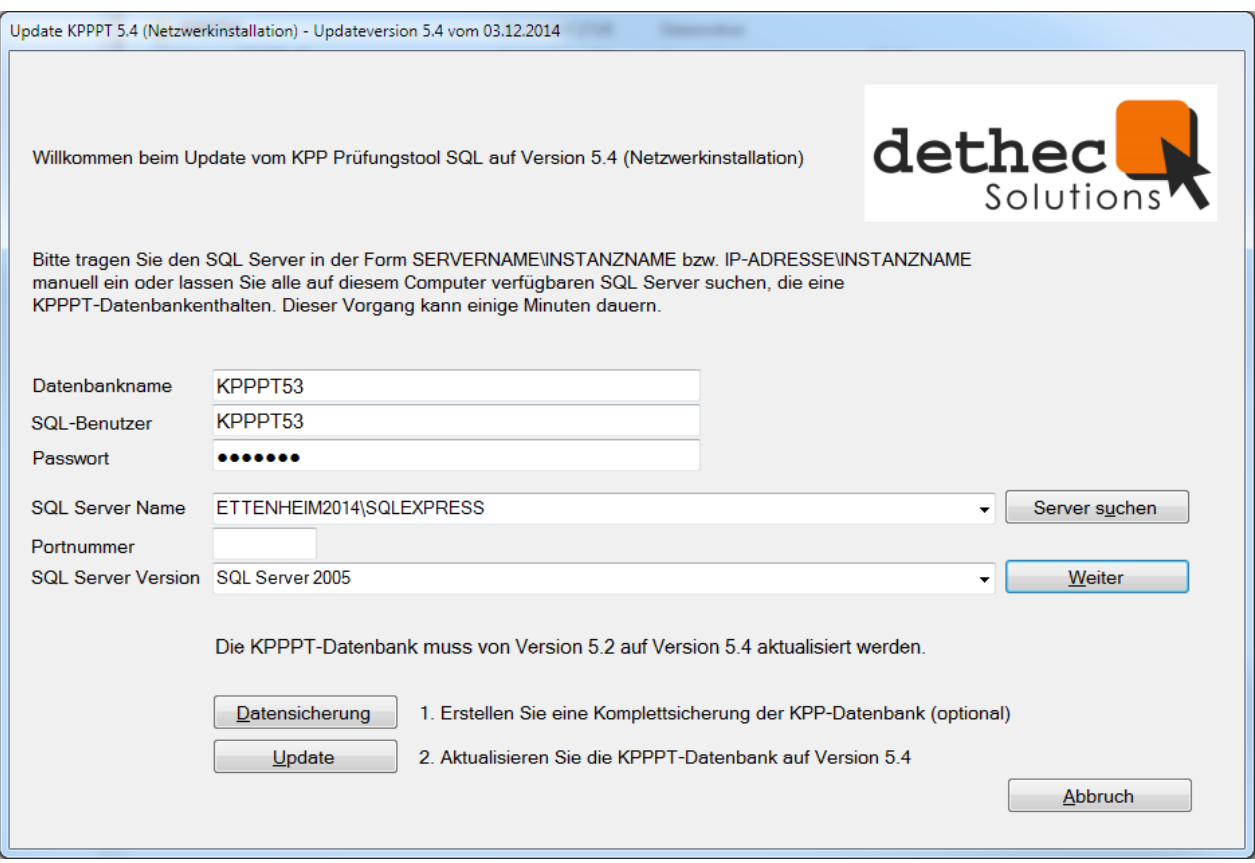

Dieser Vorgang kann einen Moment dauern. Anschließend können Sie eine Datensicherung der bestehenden Datenbank vornehmen (empfohlen) und danach das Update durchführen.

### **Sicherung der alten Version**

Nach einem Klick auf "Datensicherung" erscheint folgendes Fenster:

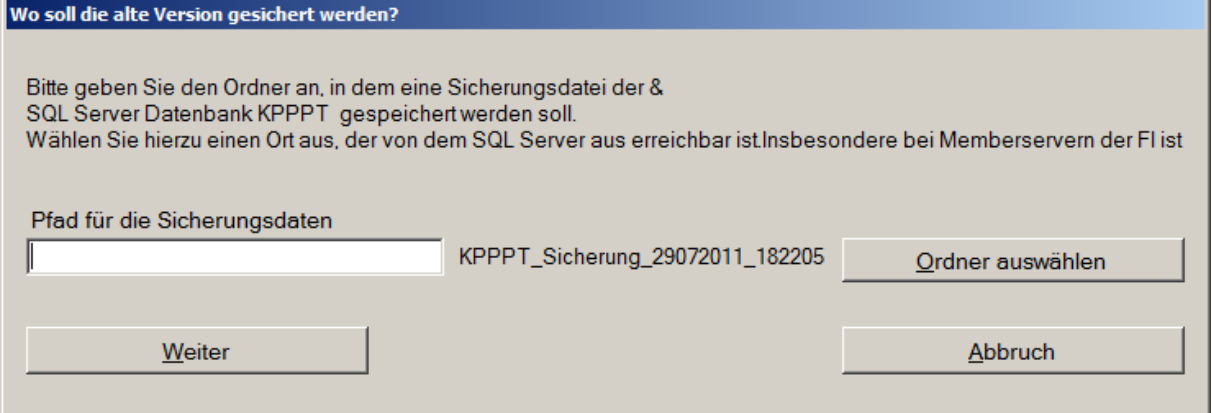

Geben Sie in diesem Formular an, an welchem Ort der Sicherungsordner erstellt werden soll. Der Sicherungsordner erhält den Namen "KPPPT Sicherung" in Verbindung mit einem Zeitstempel der Form TTMMJJJJ\_HHMMSS. Bedenken Sie, dass der Sicherungsordner auch vom SQL Server aus erreichbar sein muss. Wählen Sie daher möglichst keinen Ort im Netzwerk aus, da ab der Version SQL Server 2012 die Möglichkeit besteht, dass diese Orte aus Sicherheitsgründen für den Server nicht erreichbar sind.

Im Sicherungsordner entsteht eine Datei, die eine Komplettsicherung der SQL-Datenbank als BAK-Datei enthält. Mit dieser Datei könnten Sie die alte Backend-Version des Auswahltools wiederherstellen.

Nach Bestätigung Ihrer Eingaben wird die Sicherung durchgeführt. Bitte haben Sie einen Moment Geduld, bei großen Datenmengen kann die Datensicherung ein wenig dauern. Nach Abschluss der Sicherung erscheint folgende Meldung:

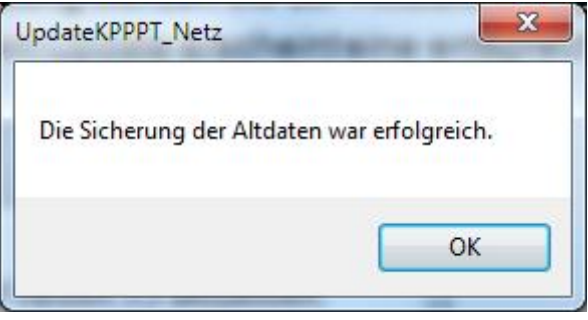

# **Update der KPPPT Datenbank (Backend)**

Dieser Punkt ist nur aktiv, wenn die Datenbank noch nicht aktualisiert wurde.

Nach dem Aufbau der Verbindung werden die zur Aktualisierung notwendigen SQL-Skripte ausgeführt. Nach erfolgreichem Update erscheint eine entsprechende Meldung.

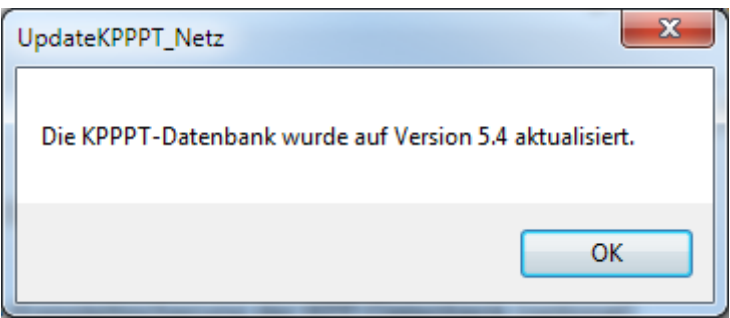

# **2. Update des Frontends KPP Prüfungstool Version 6.05**

Zur Aktualisierung des Frontends starten Sie aus dem Installationsordner die Datei UpdateKPPPT\_Netz\_Client.exe auf jedem Rechner, auf dem das KPP Prüfungstool installiert ist.

## **Sicherung der alten Version**

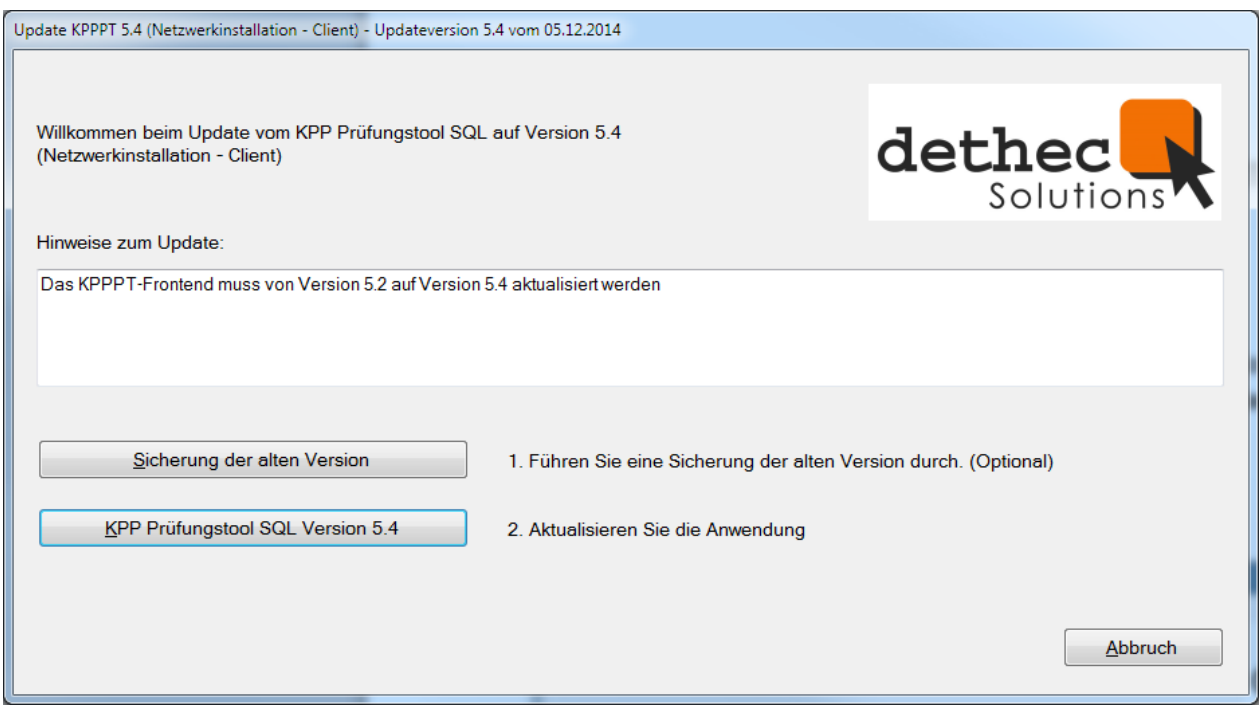

Geben Sie in diesem Formular an, an welchem Ort der Sicherungsordner erstellt werden soll. Der Sicherungsordner erhält den Namen "KPPPT Sicherung" in Verbindung mit einem Zeitstempel der Form TTMMJJJJ\_HHMMSS. Im Sicherungsordner entsteht eine Datei, die eine Sicherung des Frontends enthält. Mit dieser Datei könnten Sie die alte Frontend-Version des Prüfungstools wiederherstellen.

Nach Bestätigung Ihrer Eingaben wird die Sicherung durchgeführt. Nach Abschluss der Sicherung erscheint folgende Meldung:

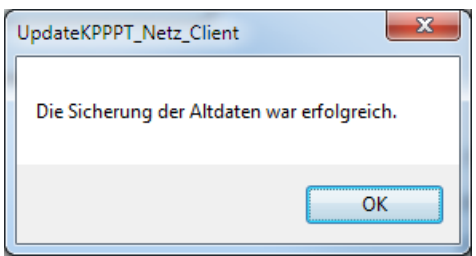

## **Update des Frontends**

Ein Klick auf die Schaltfläche "KPP Prüfungstool SQL Version 6.03" aktualisiert das Frontend. Sollte bei der Systemprüfung nicht ermittelt werden können, wo die Programmdatei KPPPT.accde liegt, (beispielsweise wenn das Programm nicht über die Setup-Routine registriert wurde) werden Sie an dieser Stelle aufgefordert, den Programmordner anzugeben.

Beim Updatevorgang werden zunächst alle Einstellungen gesichert, die im aktuellen Frontend vorhanden sind, danach wird das Frontend durch die neue Datei KPPPT.accde ersetzt und anschließend werden alle Einstellungen in die neue Version zurück geschrieben. Diese Vorgänge laufen automatisch ab und erfordern keine Benutzereingaben. Nach Fertigstellung erscheint wiederum eine entsprechende Meldung.

Als Letztes wird eine eventuell bestehende Desktop-Verknüpfung bzw. Startmenü-Verknüpfung aktualisiert. Da die Setup-Routine, mit der das KPP Auswahltool ursprünglich installiert wurde, zwingend mit administrativen Rechten ausgeführt werden musste, wurden über diese Routine sowohl die Desktop- als auch die Startmenü-Verknüpfung für alle Benutzer des entsprechenden Rechners eingerichtet.

Um eine solche Verknüpfung zu ändern, werden ebenfalls administrative Rechte benötigt. Sollten Sie die Updateroutine ohne eine solche Berechtigung ausgeführt haben, können daher die existierenden Verknüpfungen nicht aktualisiert werden.

In diesem Fall wird eine neue Verknüpfung auf dem Desktop des aktuellen Benutzers erstellt:

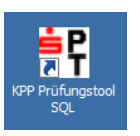

Zum Schluss können Sie das Installationsprotokoll einsehen, das im Temp-Ordner des aktuellen Benutzers (z. B. C:\Dokument und Einstellungen\Username\Lokale Einstellungen\Temp\KPPPTUpdateLog\_TTMMJJJJ\_HHMMSS.txt) erstellt wurde, einsehen.